# **के न्द्रीय पुस्तकालय / Central Library भारतीय प्रौधोगिकी संस्थान (भ० ख० गि०) धनबाद Indian Institute of Technology (ISM) Dhanbad**

# **Know Your Research Metrics**

All faculty members are requested to keep their ORCID synchronized with Web of Science (Clarivate) Researcher ID and Scopus ID to avoid profile name ambiguation and publication record inconsistency.

## **Why do I need to know about research metrics?**

Research metrics are used by faculty for evaluation purposes when granting tenure, promotions, and research funding so it's important they are understood accurately and in context by administrators and faculty members who may not be familiar with a researcher's discipline or subdiscipline.

#### **What is H-Index?**

The H-index attempts to measure both the research productivity and the apparent research impact of the researcher. The index is based on the set of researcher's most cited papers and the number of citations that he/she has received in other's publications. The index can also be applied to the productivity and impact of a group of researchers/ academicians.

For e.g., if a researcher has written 50 papers; 20 of which have achieved 20 or more citations, his or her h-index is 20. Therefore, the h-index of an individual researcher is defined as the number of his/her publications cited more than h times in scientific literature.

H-index helps to characterize the scientific output of a researcher with objectivity and therefore may play an important role when making decisions about promotions, fund allocations and awarding prizes.

#### **H-Index in Scopus of a researcher**

18.884 Citations by 9,008 documents

272 -**Documents** 

h-index View h-graph

View all metrics >

**H-Index in Web of Science**

**Web of Science Core Collection metrics** 

34 **H-Index**  100 **Total Publications** 

3,136 **Sum of Times Cited** 

1,341 **Citing Articles** 

#### **What is i10-index?**

The i10-index is in the line of author's publication impact metrics and was introduced by Google Scholar in 2011. It is a simple and straightforward indexing measure found by tallying a researcher's total number of published papers with at least 10 citations.

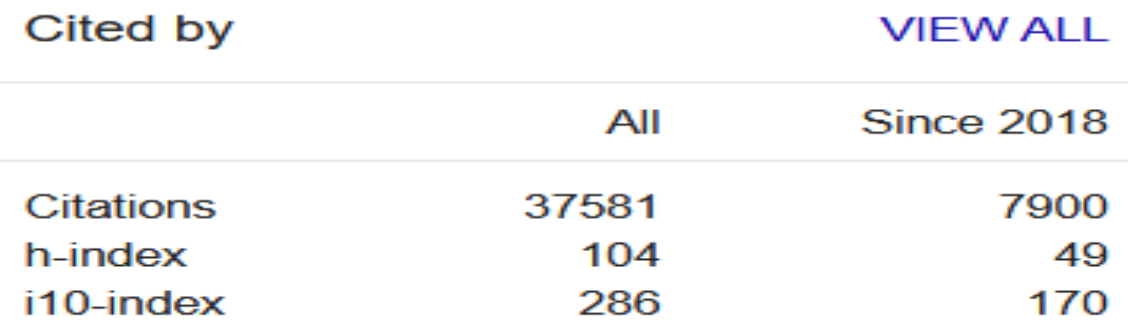

## **What is Journal Impact Factor (JIF)?**

The Journal Impact Factor (JIF) is a ratio which divides a journal's received citations by a count of its published articles. It's not a mathematical average, but it does provide an approximation of the mean citation rate for an article. The detailed explanation below will help you understand exactly what is counted in both the numerator and denominator of this ratio.

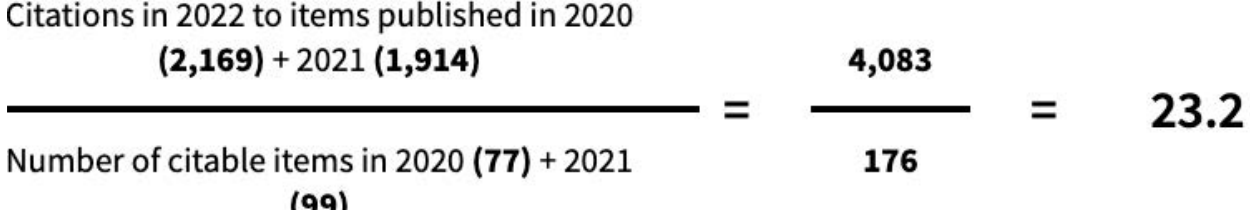

**JIF number:** A typical article or review from this journal has been cited about 23 times, one or two years after publication.

# **What is ORCID?**

Open Researcher and Contributor ID (ORCID) is a unique researcher identifier. It is like a DOI, but rather than identifying a digital object, it provides a lifelong digital name.

Researcher uses his/her name in many ways: as author, as investigator on grant proposals, inventor etc. These examples involve researcher using his/her name in transactions that require the sharing of information about research, contributions, and affiliations.

ORCID allows researcher to insert a unique identifier into these transactions, which makes it possible to easily identify and collect research activities. ORCID is fully owned and controlled by the researcher. It doesn't change, irrespective of funder, affiliation, or field of research.

# **Benefits of maintaining an ORCID:**

- $\checkmark$  Is often a requirement when you submit journal articles or grant applications?
- $\checkmark$  Reduces form-filling (enter data once, re-use it often)
- $\checkmark$  Consolidates your research output to make tracking your research citations easier.
- $\checkmark$  Distinguishes you and ensures your research outputs and activities are correctly attributed.
- $\checkmark$  Enables interoperability across many systems (works with many institutions, funders, and publishers)
- $\checkmark$  You can link your Scopus ID and ResearcherID to your ORCID
- $\checkmark$  Web of Science uses your ORCID to update its publication data

**Create an ORCID and make visible your Web of Science Researcher/ SCOPUS/ Loop/ SciProfiles etc. ID and all email IDs (different organizations you were affiliated with) through which your publications were communicated to publishers.**

**Step 1:** Visit<https://orcid.org/> and create an account (Preferably with your personal email).

**Step 2:** Log in and click on the "Emails" edit button to add other emails.

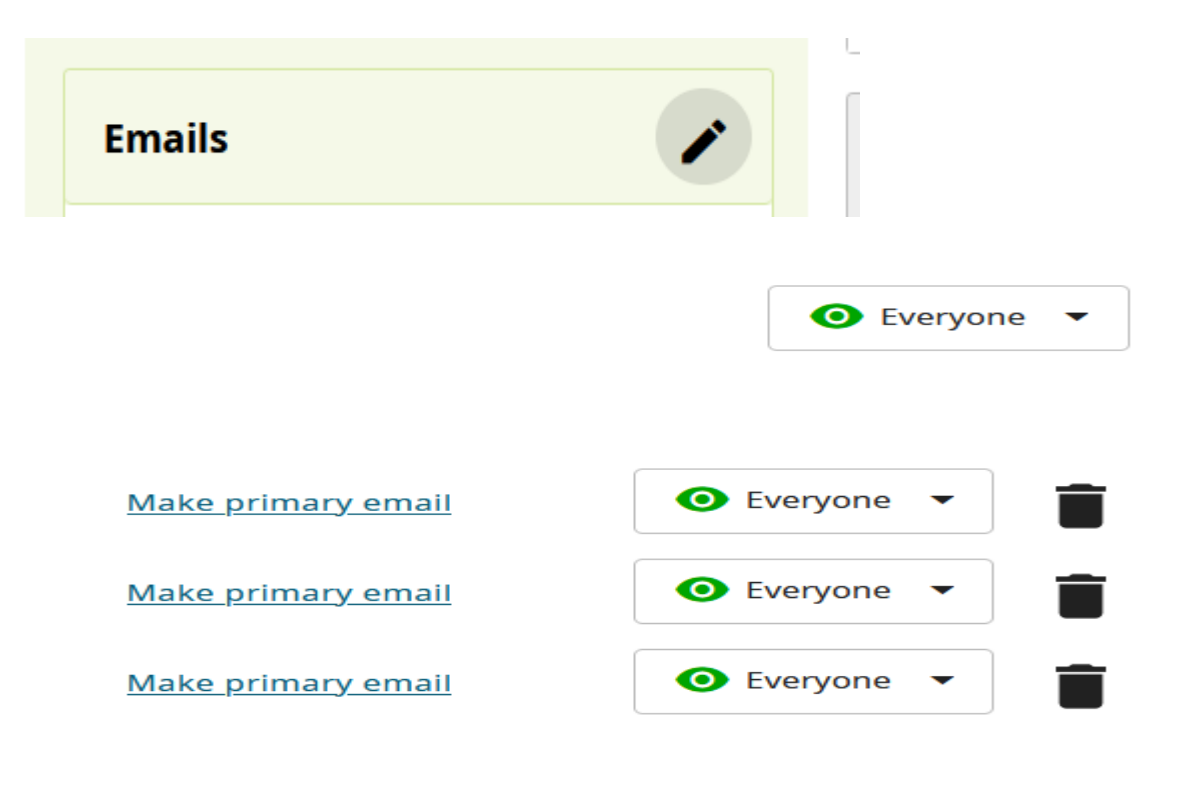

Make your all emails visible to everyone so that others can identify your profile easily (multiple profiles with same name and spelling from different organizations may be available).

**Step 3**: Add your Employment details and make it visible to everyone.

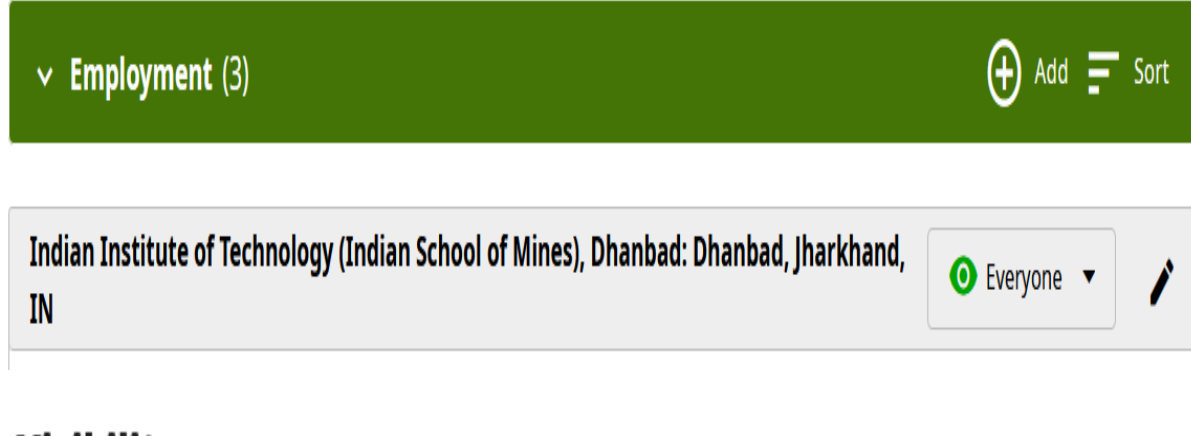

# **Visibility**

Control who can see this information by setting the visibility. Your default visibility is Everyone.

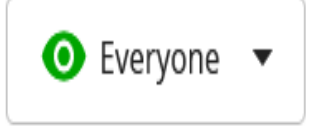

**Step 4**: Also make your other author profile IDs (Researcher ID/ Scopus Author ID/ Loop/ SciProfiles) visible to everyone.

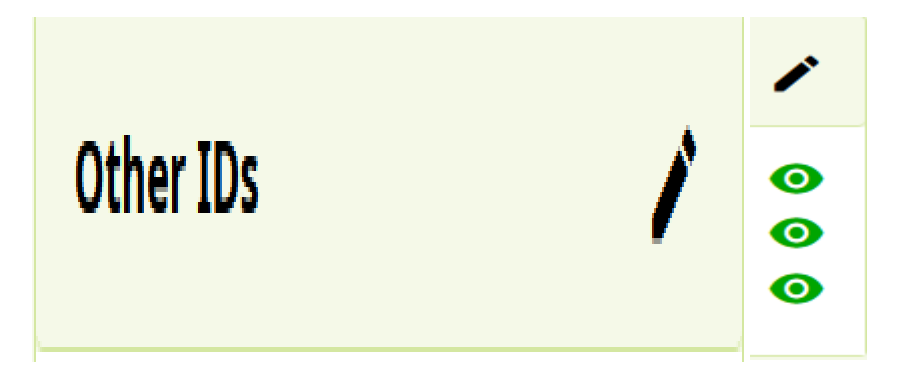

**Step 5**: If you have seeded your ORCID in publisher's database while creating "Article Submitting Author" and added as "Trusted Parties", your ORCID will be automatically populated whenver a new article is published in those publishers' journal.

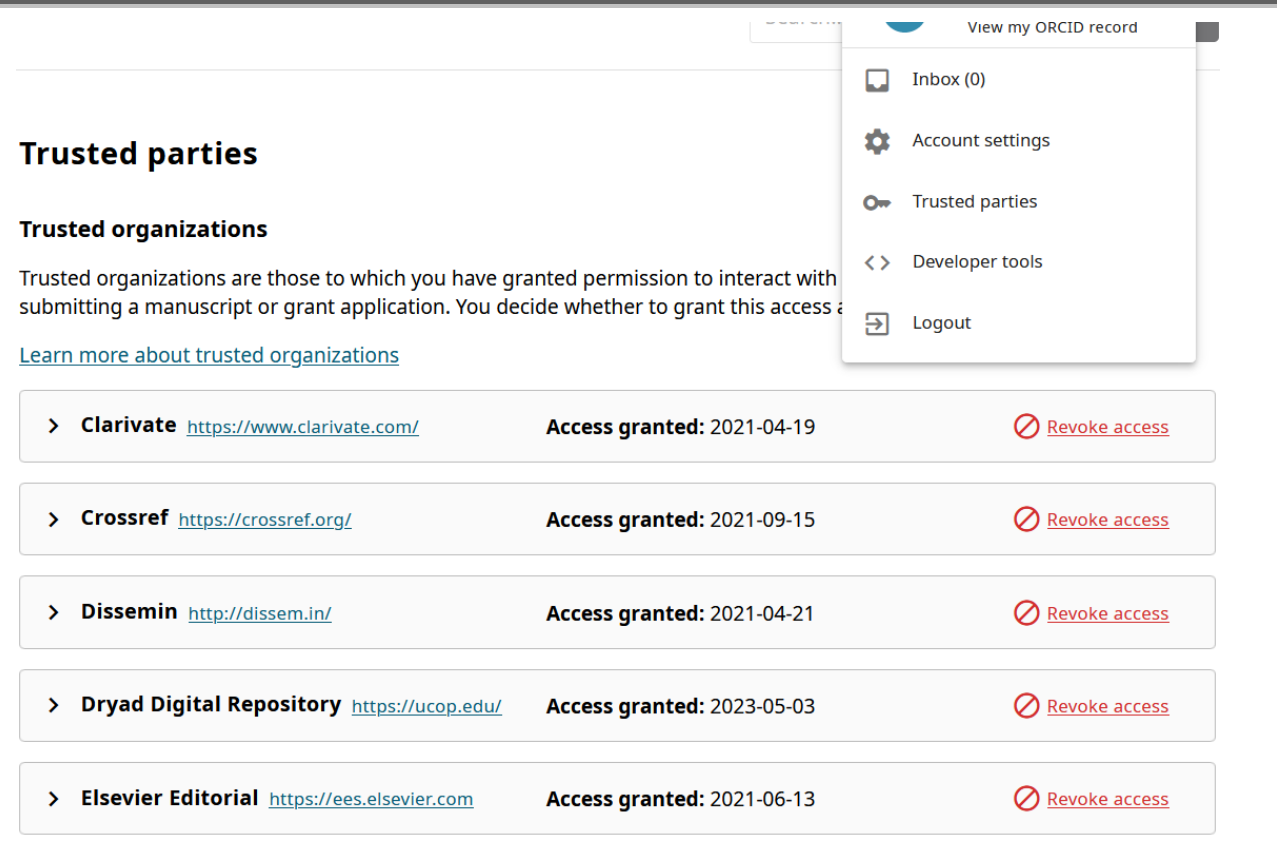

**Step 6**: Make your account visible to everyone (It is an academic profile; visibility increases the probability of getting more cited).

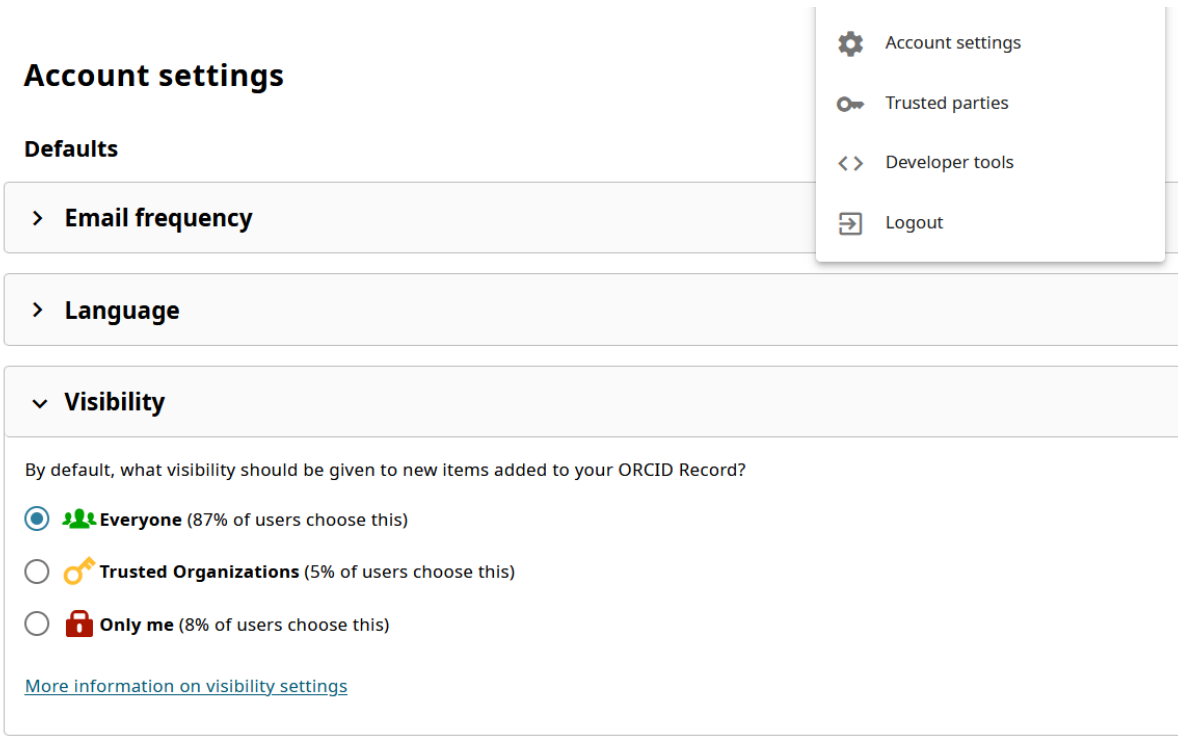

# **I've more than one ORCID ID, what should I do?**

ORCID guideline asks all users to remove any duplicate ORCID iDs to avoid future confusion and ambiguity.

Please note that **this action will delete all information and permissions from the duplicate record**, they **cannot** be transferred; only the email address(es) associated with it will be transferred to your primary record. Once a duplicate record has been removed, it **cannot be reinstated**.

Because ORCID identifiers are designed to be persistent, obsolete IDs will be deprecated, not completely deleted. Data on the deprecated account will be deleted, and the ID will point to your primary record, both in the user interface and the API. An example can be seen a[t](https://orcid.org/0000-0001-6151-2200) [https://orcid.org/0000-0001-6151-2200.](https://orcid.org/0000-0001-6151-2200)

# **To remove a duplicate ORCID iD, follow these steps:**

Step 1. Sign in to the ORCID record you want **to keep**, and go to your **Account Settings**[:](https://orcid.org/account) <https://orcid.org/account>

Step 2. Scroll down to **Account actions** and click on **Remove a duplicate record**

## **Account actions**

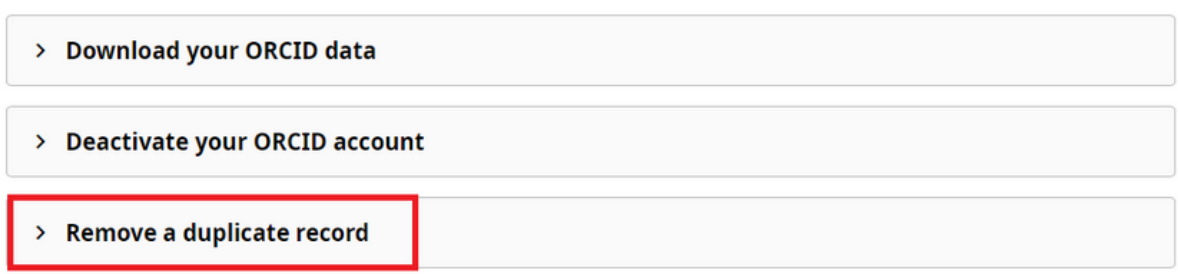

Step 3. Enter the sign-in details (email address or ORCID iD and password) for the record you want to deprecate then click **Remove duplicate record**.

If you have forgotten the login details for your duplicate record, you can [reset your password](https://orcid.org/reset-password) or ORCID [contact us](https://orcid.org/help/contact-us) for help.

Step 4. Click **Remove duplicate record**, read the instructions, and confirm that you wish to remove the record

# **How to sync ORCID with Web of Science profile?**

**Step 1**: Visit<https://access.clarivate.com/login?app=wos>

Create an account (Preferably with your personal email).

**Step 2**: If you have a "Web of Science" account already, log in and click on right top corner "v" just after your name.

**Step 3**: Click on the "Profile Settings"; Click on the right ">" and scroll up to "ORCID" Syncing."

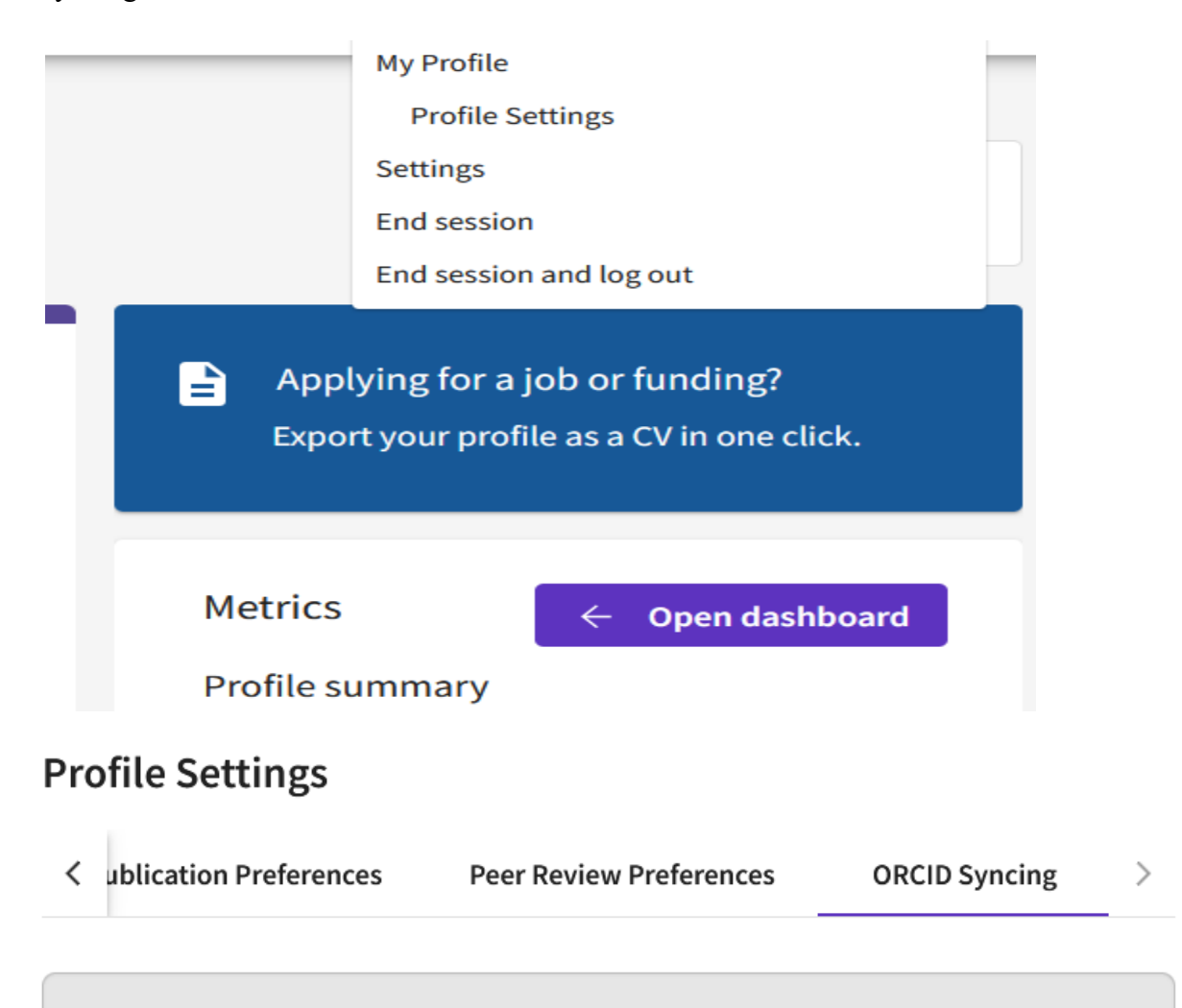

# **Linked ORCID account:**

**iD** https://orcid.org/0000-0002-0296-2903

# Automatically sync ORCID and Web of Science

Easily keep both profiles up to date and in sync.

- ON
	- Keep my Orcid updated
- ON
- Keep my Web of Science Researcher Profile updated
- ON

Update my peer reviews in Orcid

# Manually sync ORCID with Web of Science

Click the button for a one time and immediate update of your ORCID profile.

**Step 4**: For seeding multiple email IDs click on the "Settings" just below the "Profile Settings."

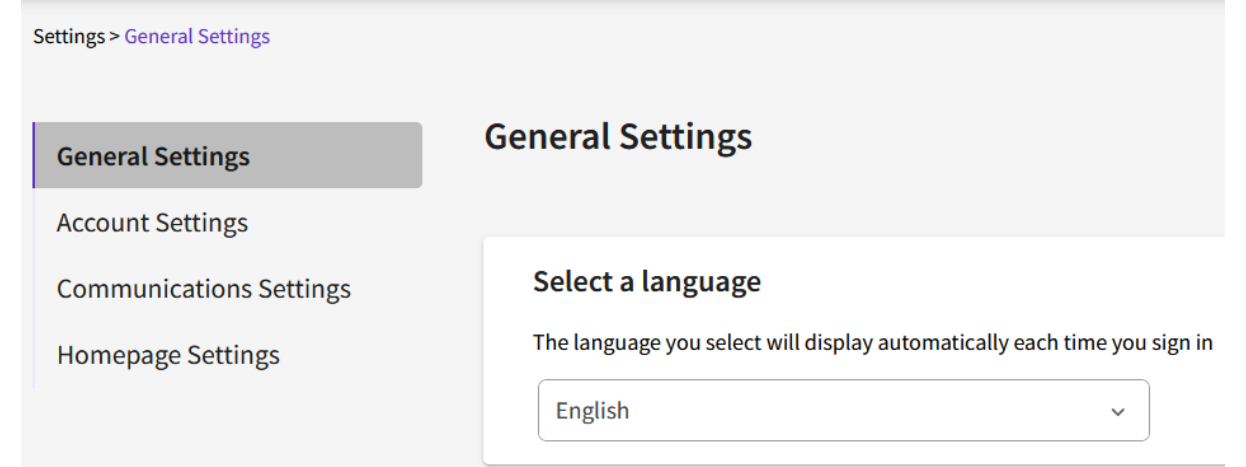

**Step 5**: Click on the "Account Settings" and add the email addresses.

# Account sign in & security

You can manage emails, create or change your password, connect sign in methods, and request deletion of your account.

Your account sign in & security changes will apply across Clarivate products.

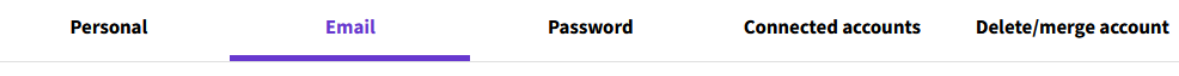

You may sign in to your account using your Clarivate password and any of your verified email addresses.

Step 6: Choose the email address to be your primary login option.

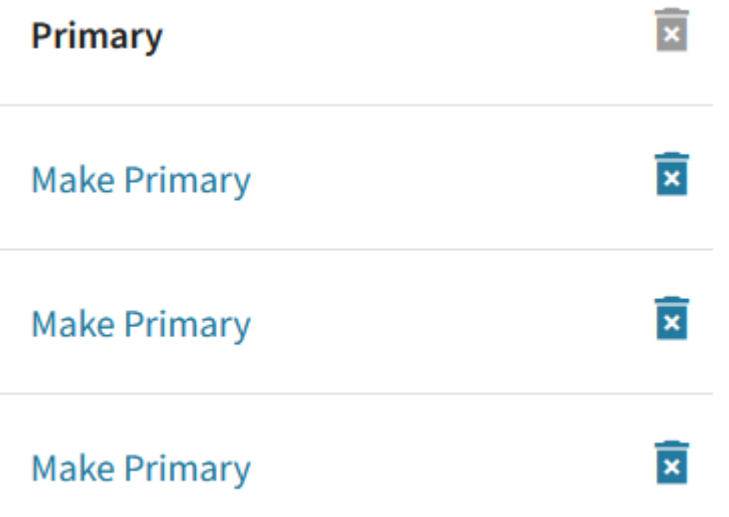

# **How to sync ORCID with Scopus author profile?**

Step 1: Visit to<https://www.scopus.com/>

**Step 2**: Select the "Authors" tab and enter your name.

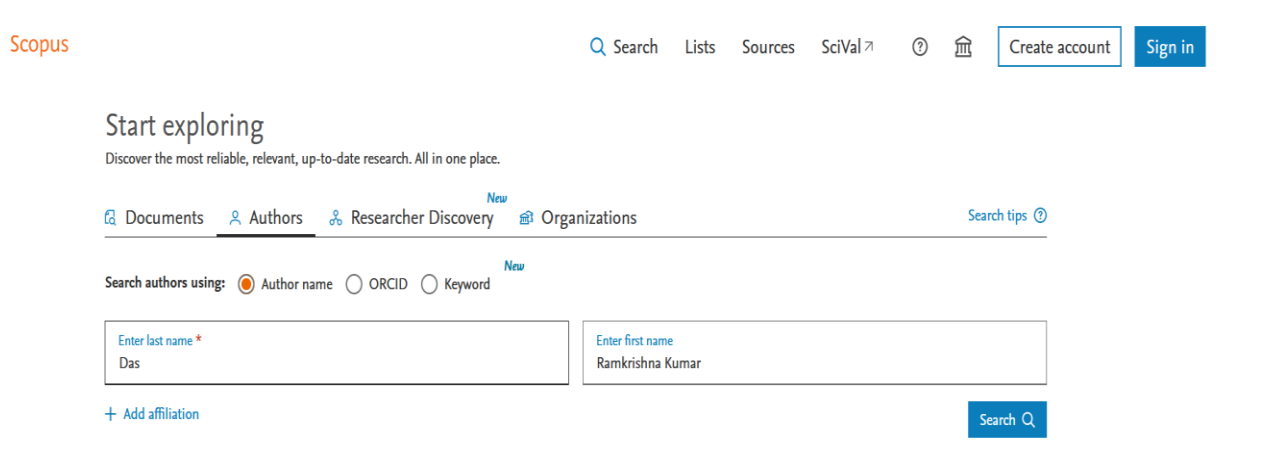

**Step 3**: Select the profile(s) which is matching your institute's name and publication "Affiliation"

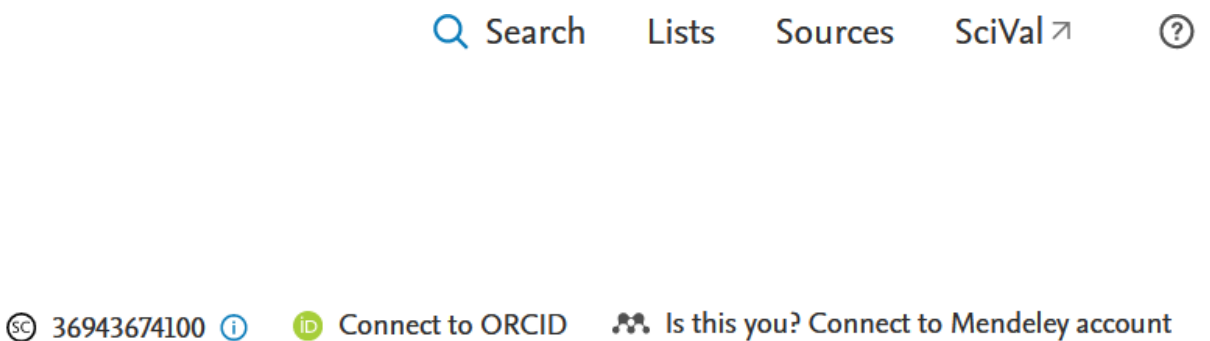

**Step 4**: Click on the "Connect ORCID" and log in your ORCID account. Give permission to synchronize publications.

# **How to merge multiple Scopus Profiles due to publications from different institutions?**

Click on the "View more" then "Find potential author matches".

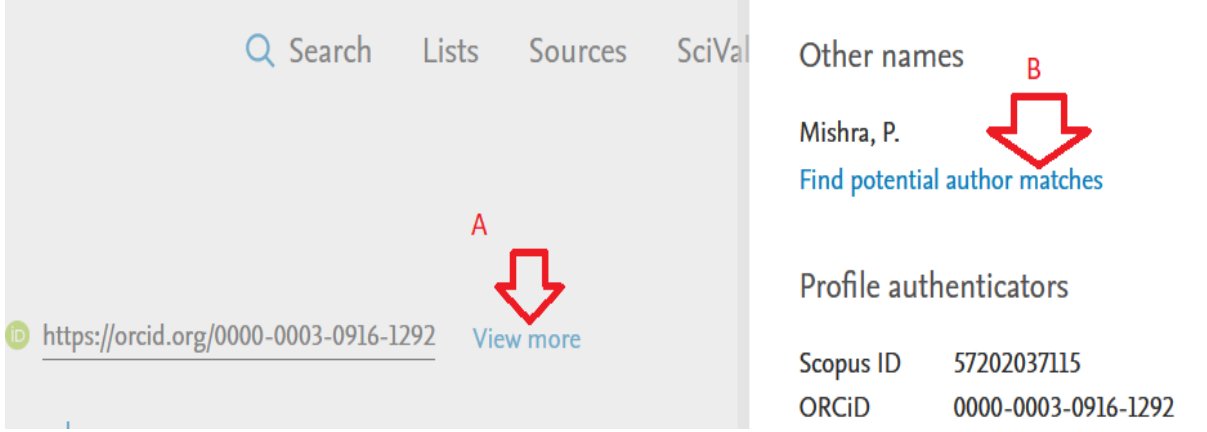

After checking the profiles, select those which need to be merged and click on "Request to merge with author".

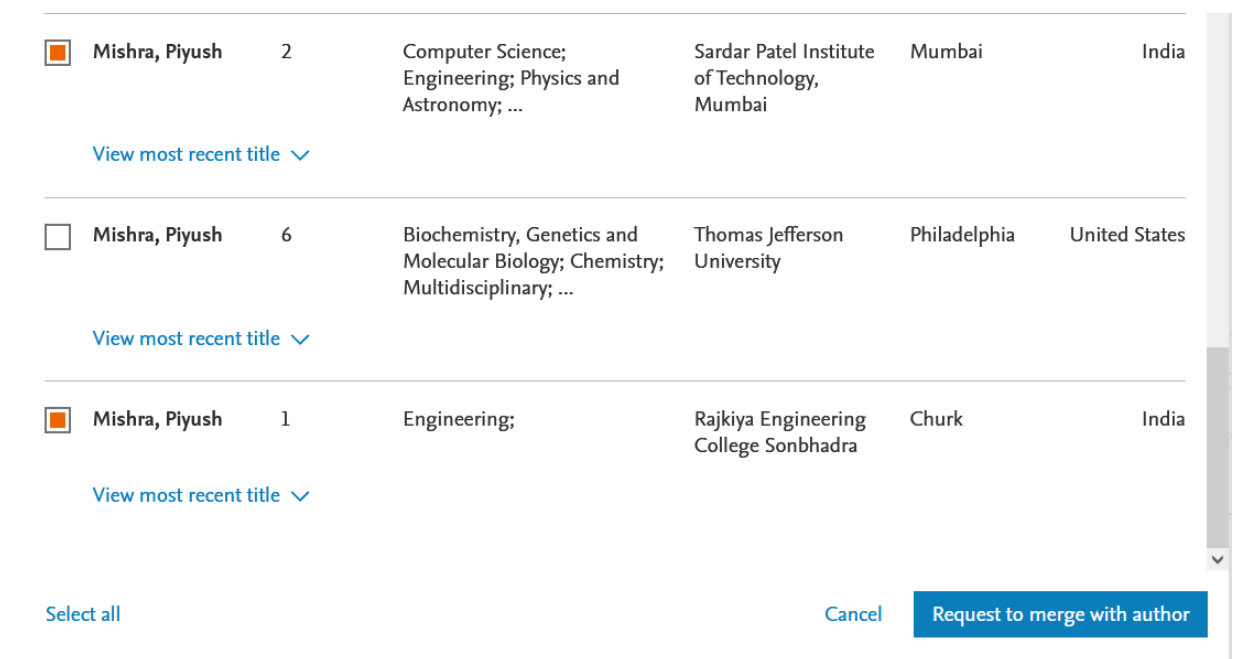

# **How do I use the Scopus Author Profile Correction/ Author Feedback Wizard?**

Use the Author Feedback Wizard to request changes or updates to the information on the Scopus Author details page:

- Set a preferred name for an author
- Update the affiliation of an author
- Add and remove documents published by an author
- Add and remove preprints published by an author
- Add and remove grants awarded to an author
- Merge author profiles

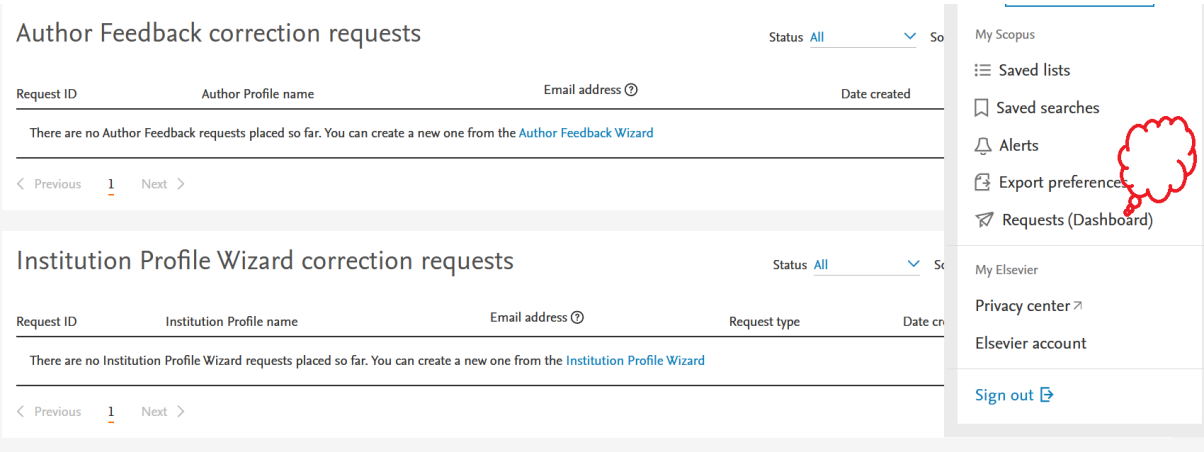

Step 1: Select an author name to open the Author details page.

Step 2: Select *'Edit profile'*.

Step 3: Select if you are the author or making a request on the behalf of the author.

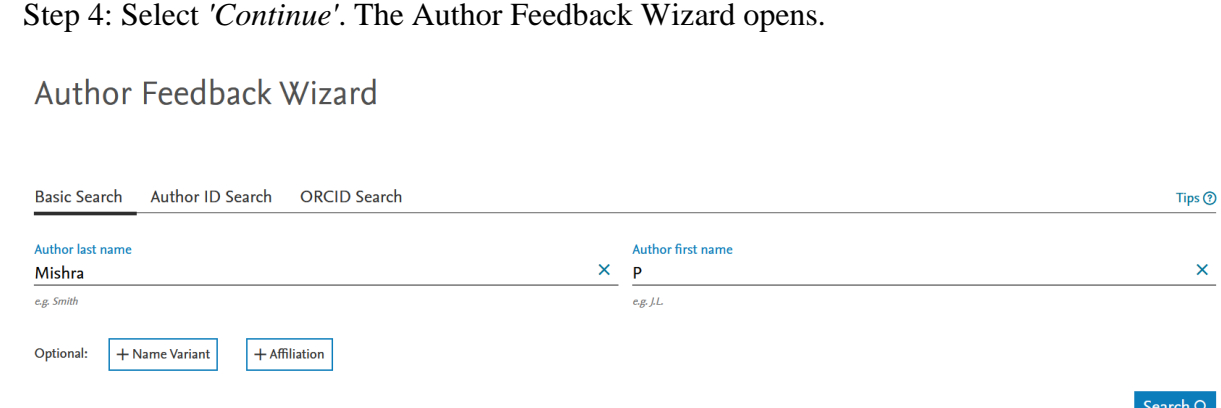

#### Step 5: After searching the author profile, you can remove the article which are not yours.

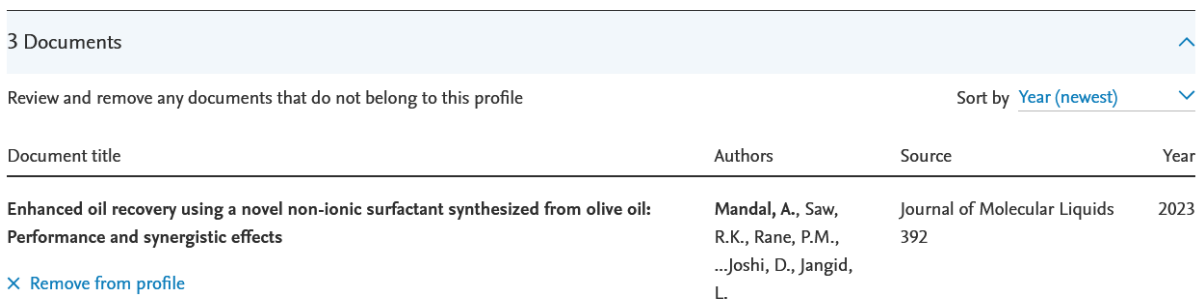

#### **Add documents to an author profile**

Step 1: From the Author Feedback Wizard, select 'Documents'.

Step 2: Locate the missing document(s) in Scopus:

- You can also select from the list of recommended documents. Select 'Add to profile' to add any documents to your Author Feedback Wizard document list.
	- a. Below the document list, select 'Search for missing documents on Scopus'. The Search missing documents popup opens.
	- b. Enter your search term in the Search field.
	- c. From the Search by drop-down, select the type of search term entered:
		- i. Article title, Abstract
			- ii. DOI
		- iii. PubMedID
		- iv. Title
		- v. EID
	- d. Select 'Search'.
	- e. From the result list, select the document(s) to add to your Author Feedback Wizard document list.
	- f. Select 'Confirm Author'.

Step 3: Select the author associated with the document.

Step 4: Select 'Add document'.

Step 5: Select the 'Review changes' button.

Step 6: Select 'Submit request' to submit the change for review.

 Note: Select 'Continue editing' to return to the Author Feedback Wizard and continue making changes.

#### **Updating Author Details:**

Step 1: From the Author Feedback Wizard, select *'Author details'*.

Step 2: From the Preferred name drop-down, select the desired name format of the author.

Step 3: From the Current affiliation drop-down, select the desired affiliation.

Step 4: Select the *'Review changes'* button.

Step 5: Select *'Submit request'* to submit the change for review.

Note that changes are not immediate and do not appear in Scopus, or within the Author Feedback Wizard, until processing is complete.

The minimum time required for reflection is:

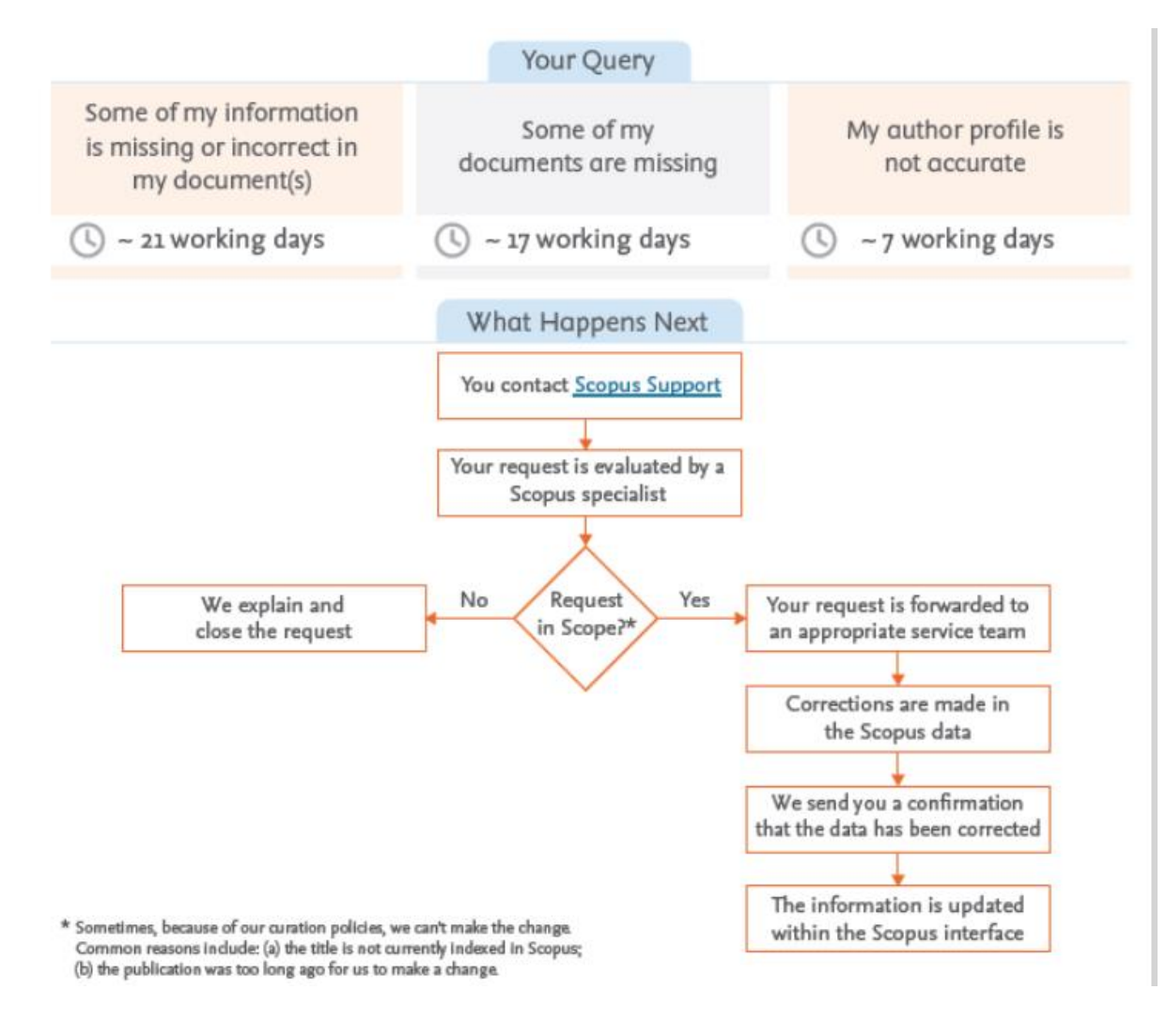

## **For any query/suggestion, please contact:**

Email: [dlib@iitism.ac.in](mailto:dlib@iitism.ac.in) / [alib@iitism.ac.in](mailto:alib@iitism.ac.in)